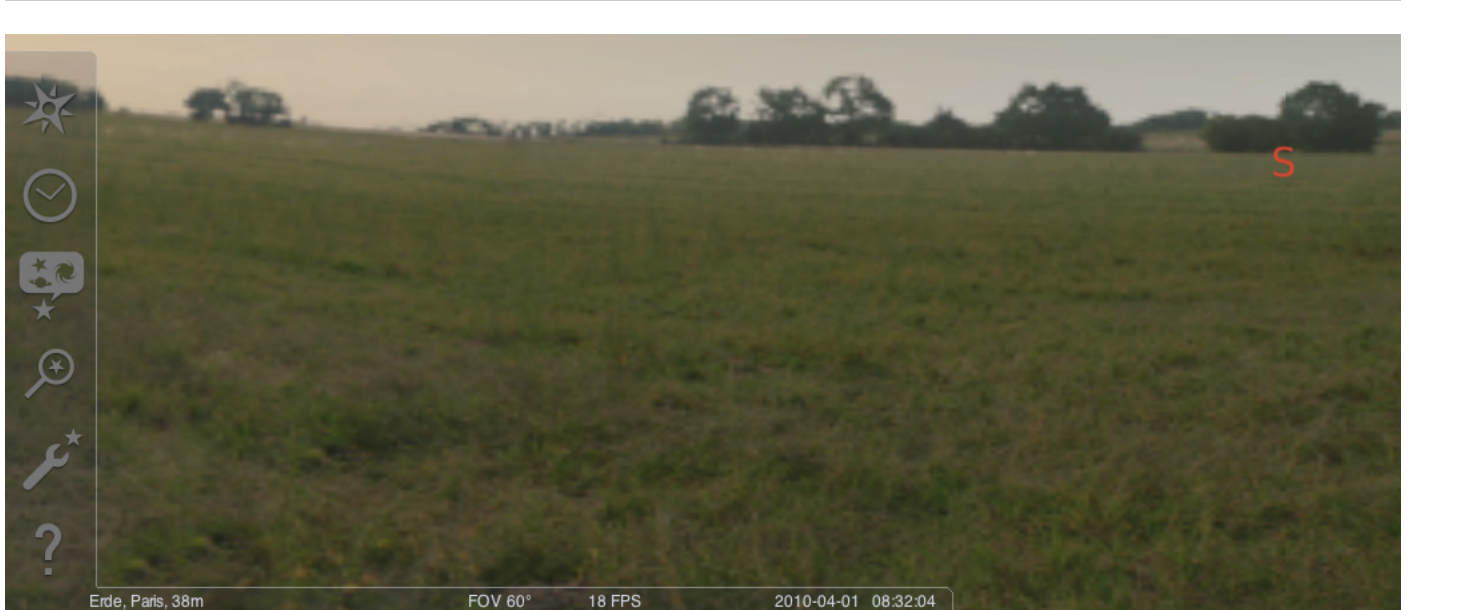

## STELLARIUM SOFTWARE

Starten des Programms "Stellarium":

 $\bigoplus$  (ca)

#### Windows:

Beim Installieren wird ein Icon "Stellarium" unter "Start", "Programme" hinzugefügt. Dieses Icon auswählen und mit einem Mausklick starten.

#### Mac:

Das Programm mit einem Doppelklick auf das Icon "Stellarium" starten.

#### Konfiguration und erste Schritte:

Die Positionen der Sterne und Planeten am Himmel sind abhängig von der Beobachtungsposition und von Datum und Uhrzeit. Wenn Sie das Programm "Stellarium" zum ersten Mal starten, werden Standardeinstellungen benutzt. Diese könnten z.B. als Standort die Stadt Paris sein und als Datum und Uhrzeit das aktuelle Datum und die aktuelle Uhrzeit Ihres Computers sein. Die Blickrichtung ist auf Süden ausgerichtet.

Mit den Richtungstasten auf der Tastatur können Sie die Blickrichtung nach links oder rechts, oben oder unten verändern. Um die Blickrichtung mit dem Mauszeiger zu verändern, drücken und halten Sie die linke Maustaste gedrückt und bewegen Sie den Mauszeiger in die gewünschte Richtung. Möchten Sie den Bildausschnitt vergrößern oder verkleinern, betätigen Sie die Tasten "Bild oben" oder "Bild unten", oder drehen Sie am Mausrad. Mit der Betätigung der Taste "\" gelangen Sie zum normalen Bildausschnitt zurück.

Wenn Sie ein Objekt am Himmel auswählen möchten, bewegen Sie den Mauszeiger auf das Objekt und klicken Sie mit der linken Maustaste. Ihre Auswahl können Sie durch klicken mit der rechten Maustaster aufheben. Durch Betätigung der Leertaste wird Ihr ausgewähltes Objekt in der Mitte des Programmfensters zentriert. Die Taste "/" vergrößert die die Ansicht Ihres ausgewählten Objektes.

"Allgemein" können Sie Ihre Sprache auswählen.

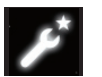

Um das Bedienen des Programms zu erleichtern, stellen Sie zuerst die Menüsprache ein. Stellen Sie Ihre Sprache ein: Betätigen Sie die Funktionstaste "F2" oder klicken Sie mit dem Mauszeiger im linken Menüfeld das Symbol Einstellfenster an. Es erscheint das Fenster "Konfiguration". In der Kartei Damit das Programm Stellarium Ihnen die richtige Position der Sterne und Planeten anzeigen kann, sind einige Einstellungen vorzunehmen. Das Programm "Stellarium" zeigt Ihnen die Position der Sterne und Planeten an Ihrem ausgewählten Standort an.

Stellen Sie Ihren Standort ein:

Betätigen Sie die Funktionstaste "F6" oder klicken Sie mit dem Mauszeiger im linken Menüfeld das Symbol Standortfenster an. Es erscheint das Fenster "Standort". Im Eingabefeld, unten rechts neben der Weltkarte, können Sie den Städtenamen Ihres Standortes oder einen Städtenamen in näherer Umgeben Ihres Standortes eingeben. Beginnen Sie mit der Eingabe des Städtenamens. Das Programm sucht nach Städten mit den eingegebenen Buchstabenkombinationen. Je mehr Buchstaben Sie in das Eingabefeld eingeben, desto genauer wird die Auswahl. Sollte der Städtename Ihres Standortes nicht in der Liste erscheinen, suchen Sie nach einem Städtenamen in der näheren Umgebung Ihres Standortes. Bestätigen Sie die Auswahl Ihres Standortes in dem Sie mit der Maus den Städtenamen anklicken. Wenn Sie Ihren ausgewählten Standort beim nächsten Programmstart wieder verwenden möchten, bewegen den Mauszeiger auf die Schaltfläche "Als Vorgabe verwenden" und klicken Sie mit der linken Maustaste.

Als Datum und Uhrzeit wird das aktuelle Datum und die aktuelle Uhrzeit Ihres Computers verwendet. Möchten Sie die Einstellung ändern, betätigen Sie die Funktionstaste "F5" oder klicken Sie mit dem Mauszeiger im linken Menüfeld das Symbol "Datum/Zeit-Fenster" an. Es erscheint das Fenster "Datum und Uhrzeit". Zum verändern der Werte können Sie die Abwärts und Aufwärts Pfeile mit dem Mauszeiger anklicken. Wenn Sie zu aktuellem Datum und Uhrzeit zurückkehren möchten, verlassen Sie das "Datum/Zeit-Fenster" indem Sie das Fenster schließen und betätigen anschließend die Taste "8". Möchten Sie die Zeit schneller vorwärts oder rückwärts ablaufen lassen, betätigen Sie die Tasten "I" oder "j". Durch Betätigung der Taste "k" läuft die Zeit wieder mit normaler Geschwindigkeit. Wird die Taste "k" bei normaler Geschwindigkeit betätigt, stoppt die Zeit (Pause). Durch eine weitere Betätigung der Taste "k" läuft die Zeit wieder mit normaler Geschwindigkeit weiter. Wenn Sie zu aktuellem Datum und Uhrzeit zurückkehren möchten, betätigen Sie anschließend die Taste "8".

## Menüpunkte

Menü links:

Standortfenster [F6] Sie haben mehrere Möglichkeiten Ihren Standort einzugeben:

- •Durch einen Klick mit der linken Maustaste in die Weltkarte.
- •Durch Eingabe des Städtenamens.
- •Durch direkte Auswahl des Städtenamens aus der Liste der Städtenamen
- •Durch Eingabe von Breitengrad, Längengrad, Höhe und Name der Stadt.
- Mit der Funktion "Zur Liste hinzufügen" oder "Löschen" können Sie Ihren Standort zu der Liste der Städtenamen hinzufügen oder löschen.

Alternativ zu einem Standort auf der Erde können Sie sich auch einen Standort aus der Liste der Planeten auswählen. Wird die Funktion "Als Vorgabe verwenden" aktiviert, verwendet "Stellarium" Ihre Eingaben bei jedem Programmstart.

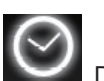

Datum/Zeitfenster [F5]

Hier können Sie Datum und Zeit Ihrer Beobachtung eingeben.

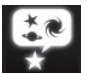

Himmels und Anzeigeoptionsfenster [F4]

#### Himmel:

Anzeigeoptionen für Sterne, Planeten, Satelliten und Atmosphäre.

## Markierung:

Koordinatennetze und Hilfslinien für Sternbilder, Perspektive der Projektion.

#### Landschaft:

Auswahl der Landschaftsbilder für den Beobachtungsstandpunkt.

## Sternsage:

Auswahl der Sternsage und die damit verbundenen Sternbilder.

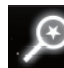

## Suchfeld [F3]

Eingabe der Namen von Planeten, Sternen, Nebel, Satelliten. Der Name wird vom Programm automatisch ergänzt. Mit der Taste "Tabulator" kann zwischen den Suchergebnissen ausgewählt und mit der Taste "Eingabe" bestätigt werden.

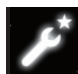

Einstellfenster [F2]

#### Allgemein:

Einstellungen zur Programmsprache, Informationen über das angewählte Objekt und Standardeinstellung. Navigation:

Einstelloptionen für Programmsteuerung mit der Tastatur und Maus, Datum und Uhrzeit beim Programmstart. Werkzeuge:

Einstelloptionen für Planetariumseinstellungen und Bildschirmfotos, hinzufügen von Sternkatalogen.

## Skripte:

Auswahl und Ausführung von Skripten.

## Erweiterungen:

Hinzufügen und Konfigurieren von Funktionen

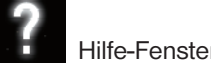

Hilfe-Fenster **[F1]** 

# STELLARIUM ANLEITUNG DE

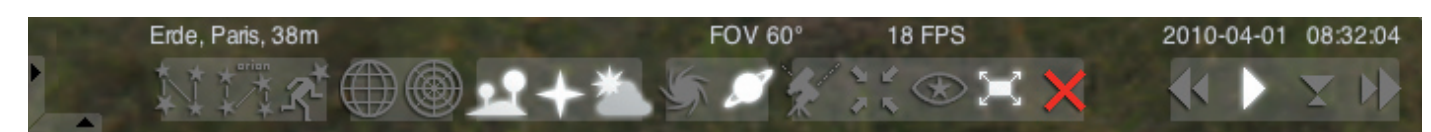

## Menü unten:

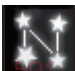

Sternbildhilfslinien [c] Ein- Ausschalten der Sternbildhilfslinien.

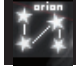

Sternbildbeschriftung [v] Ein- Ausschalten der Sternbildbeschriftung.

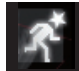

Sternbildfiguren [r] Bildhafte Darstellung der Sternbildfiguren.

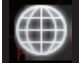

Äquatoriales Koordinatennetz [e] Ein- Ausschalten des Äquatorialen Koordinatennetzes.

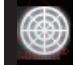

Azimutales Netz [z] Ein- Ausschalten des Azimutalen Netzes.

Boden [g] Ein- Ausschalten der Ansicht des Bodens der Landschaft.

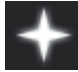

Himmelsrichtungen [a] Ein- Ausschalten der Beschriftung der Himmelsrichtungen.

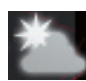

Atmosphäre [a] Ein- Ausschalten der Ansicht der Atmosphäre.

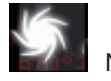

Nebel [n] Ein- Ausschalten der Nebelbeschriftung.

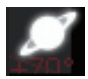

Planetenbeschriftung [p] Ein- Ausschalten der Planetenbeschriftung.

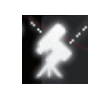

Zwischen äquatorialer und azimutaler Montierung umschalten [Strq+m] Umschalten zwischen äquatorialer und azimutaler Montierung.

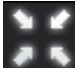

Ausgewähltes Objekt zentrieren [Leertaste] Zentriert das ausgewählte Objekt in der Mitte des Bildschirms.

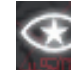

Nachtmodus Umschalten zwischen Nachtmodus oder Tagmodus.

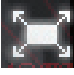

Vollbildmodus [F11] Umschalten zwischen Vollbild und Fenster.

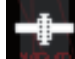

Satelliten Hints [Strg+z] Ein-Ausblenden der Satelliten.

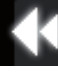

Zeitlauf verlangsamen [j] Verlangsamt den Zeitverlauf, bzw. kehrt den Zeitverlauf um.

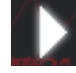

Normaler Zeitverlauf [k]

Kehrt zum normalen Zeitverlauf zurück, bzw. hält den Zeitverlauf an.

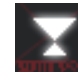

Aktuelle Zeit verwenden [8]

Das Programm verwendet das aktuelle Datum und die aktuelle Zeit des PCs.

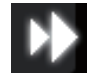

Zeitlauf beschleunigen [l]

Beschleunigt den Zeitverlauf, bzw. kehrt den Zeitverlauf um.

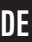

## Tasten

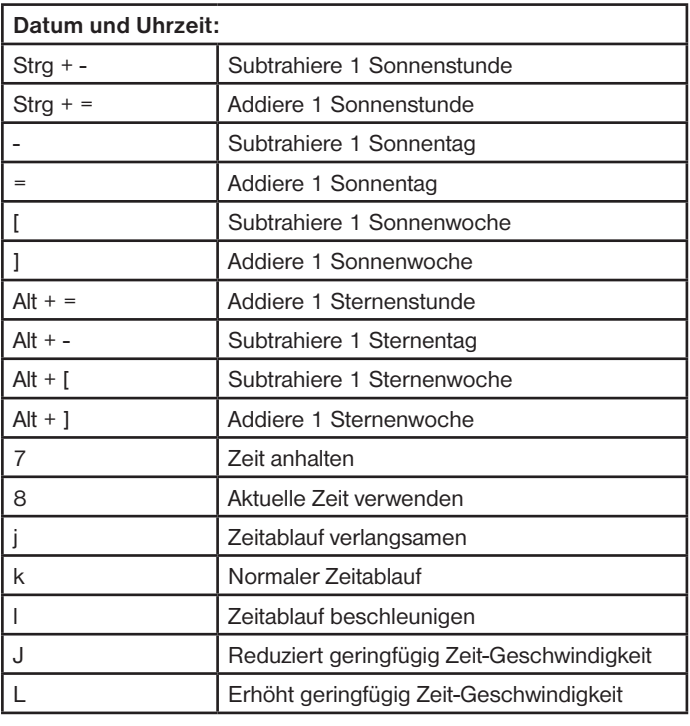

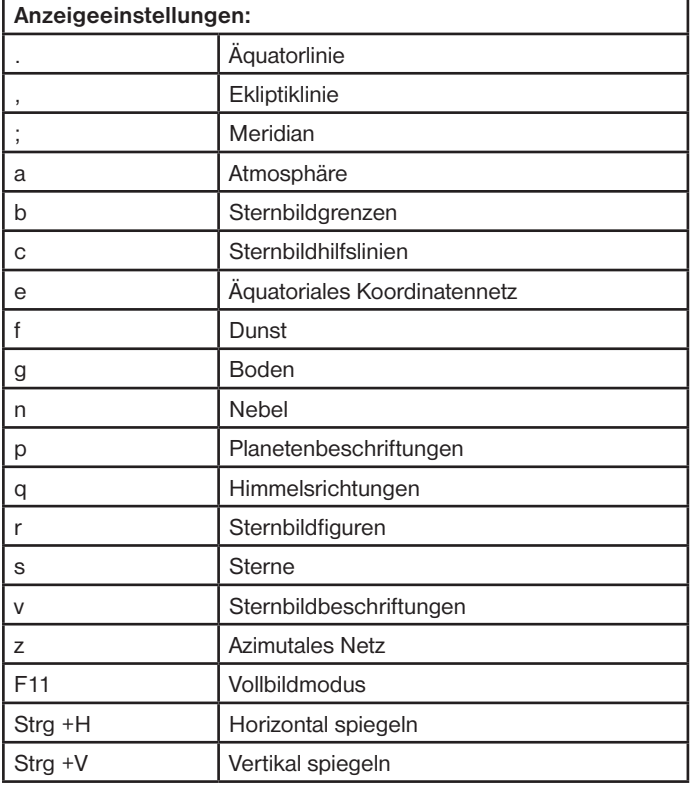

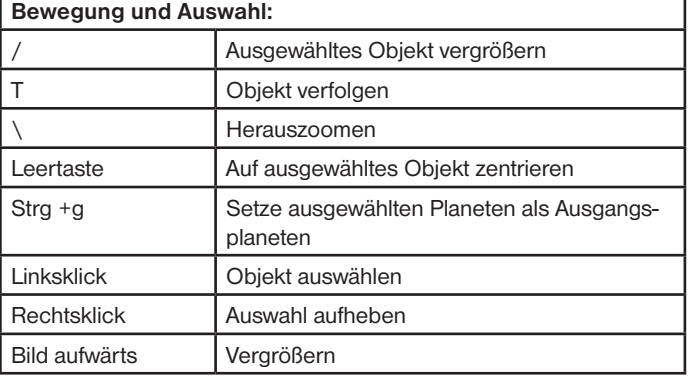

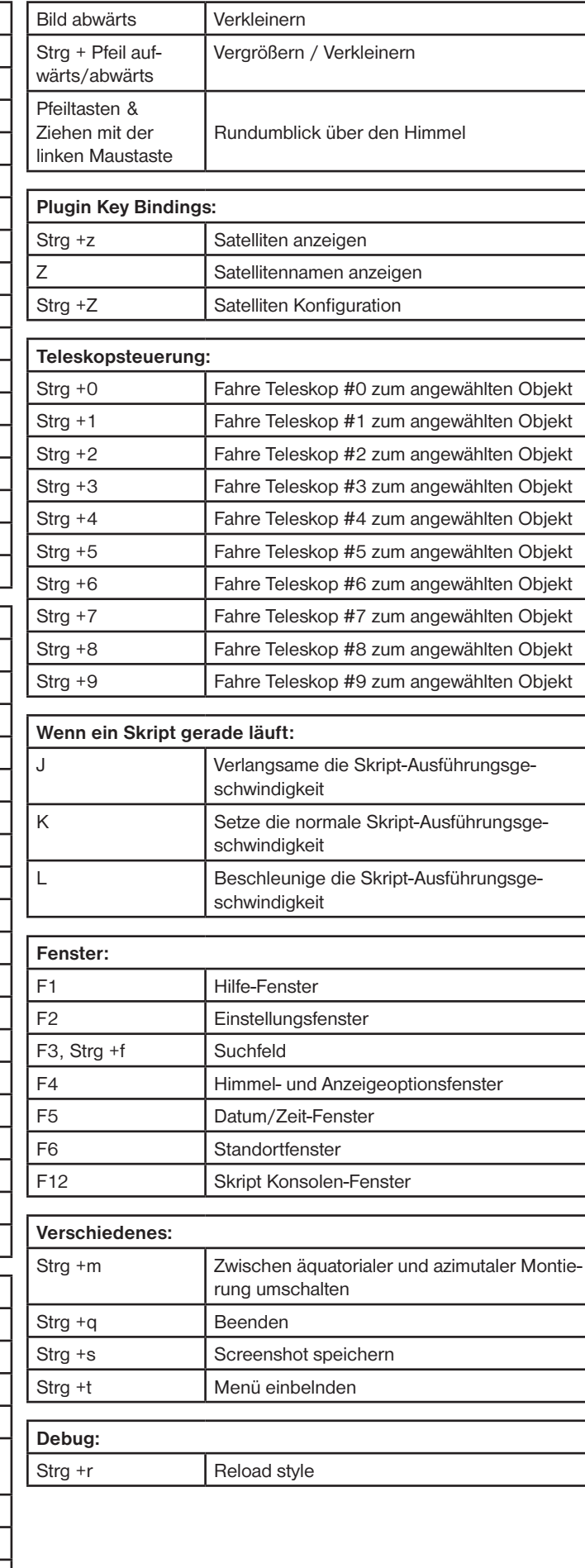